# **SmartClient for PC**

SmartClient is deigned to access and control single DVR. Compared with CMS, it has less function and much easier for user.

### **1.1 Login Your Device**

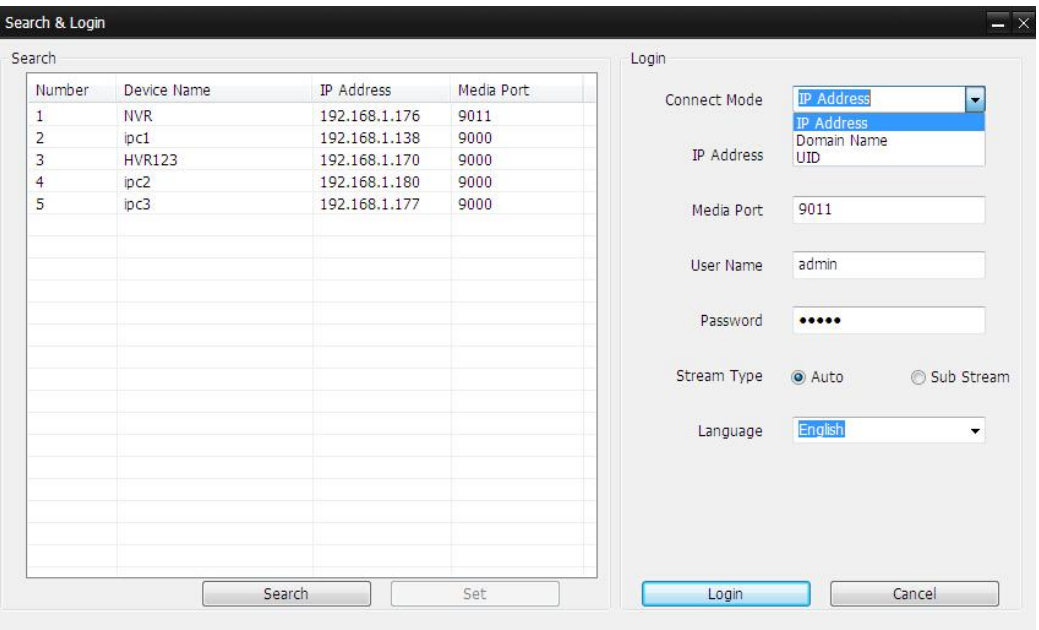

To access your device, you need to login first.

1. Scan all the devices in your local area network by click **Search**, then double click one device from the list. Or you can manually input the device IP address/Domain name/UID.

2. Input the user name and password.

3. Select main stream or sub-stream for live view. If your device is in internet, it's recommended to select Sub-stream. Sub-stream has much lower bitrate than main stream, but main stream has much better image quality.

4. Click **Login**, then you will connect the device to live-view.

## **1.2 Live View**

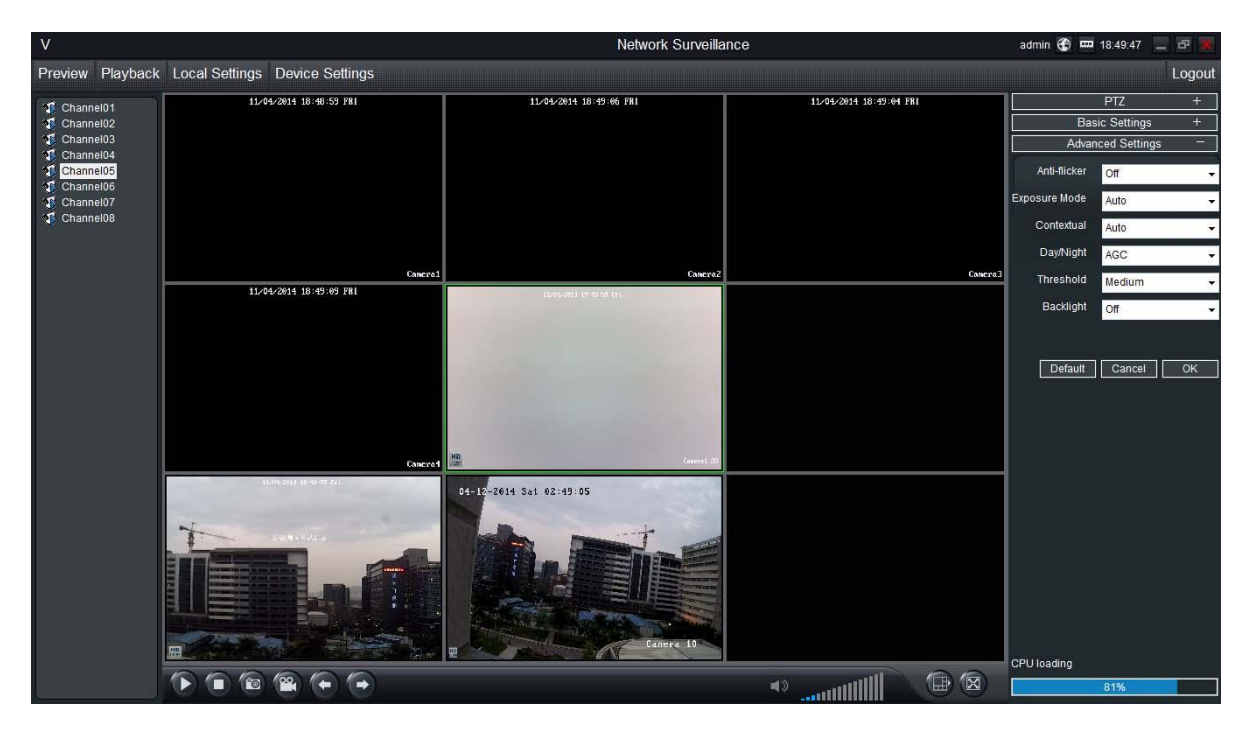

**Preview**: The screen layout emulates the multi-channel live view screen of the DVR, showing you images coming directly from your cameras in near real-time (some delay is caused by the network/Internet connection you're using to access the device). You can select a single camera, or multi-channel viewing by using the Viewing Mode buttons in the lower right corner.

**Playback**: Opens the Playback interface, which operates in much the same way as the playback interface on the NVR itself.

**Local Settings**: Defines how SmartClient will manage and save footage and still images to your local PC.

**Device Settings**: Allows access to the device's settings. The configurable options are very similar to those you'll find in the device local menus.

**Main Viewing Area**: Where images from your camera will be shown. Select Preview to return to this view from the Playback interface or the configuration menus.

**Image Controls**: You can alter the brightness, contrast, saturation and hue of your images here. They operate in the same way as those in the device's local menu.

**Viewing Modes**: Choose between single camera viewing, four channels at once (2 x 2) or all eight channels at once (3 x 3).

**Volume Control**: Alters how loud the audio output from the device will be.

**CPU Loading**: How hard your computer is working to decode and display images as they arrive from the device.

## **1.3 Playback**

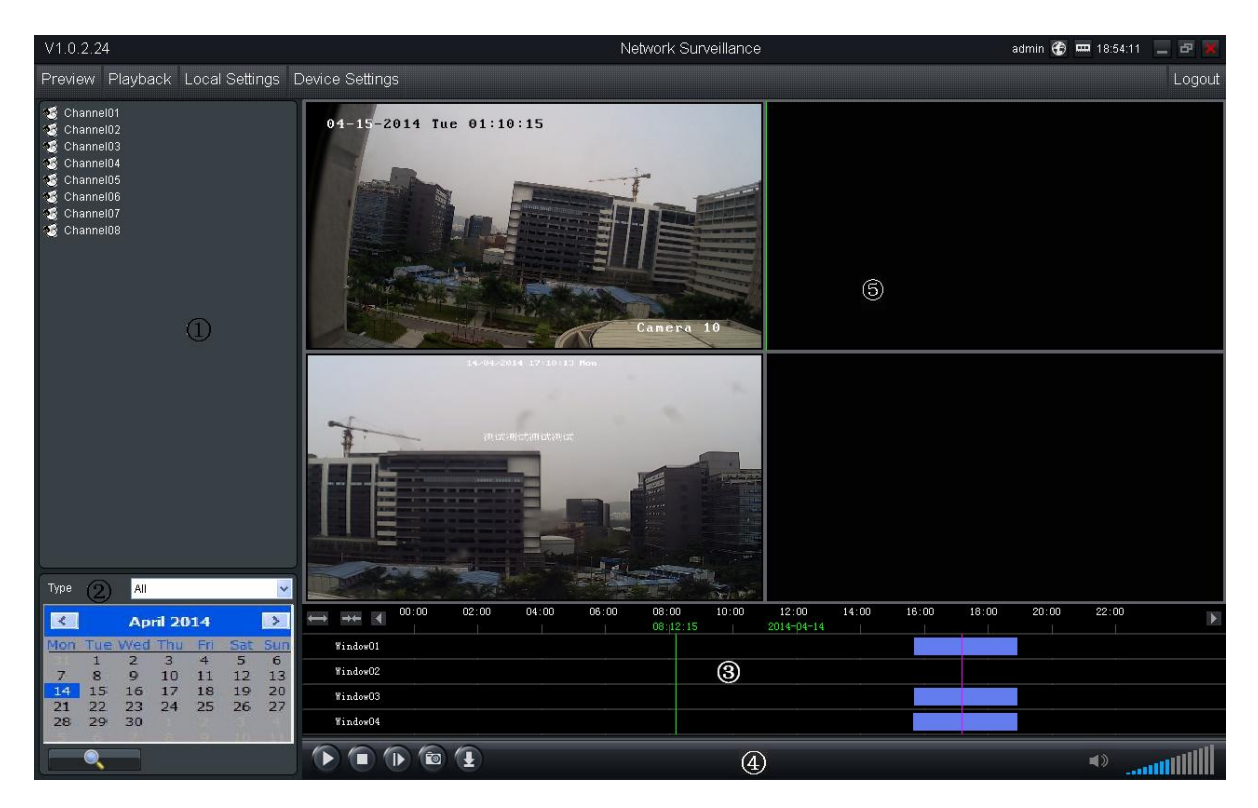

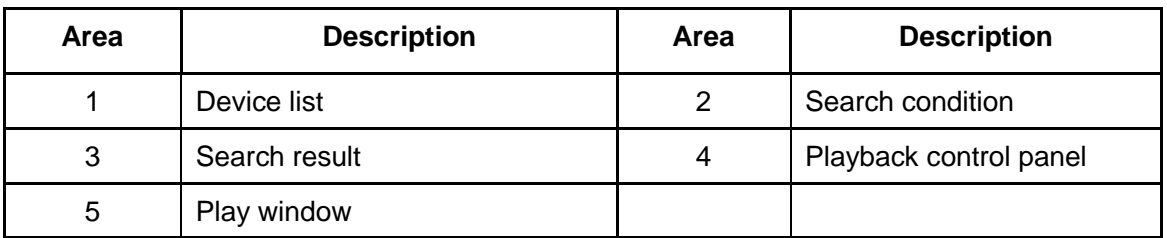

### **1.3.1 Remote playback and download**

- 1. Select the playback channel and window.
- 2. Select recorded files type and query time.
- 3. Click key to search the matched recorded files, if there are, the files will

shows in the area 3.

- 4. Select the time you want to start playback from area 3, and click icon
- 5. To download recording file, please click .
- 6. In the file list dialog, select what you want to download.

#### NVR/AHD/DVR User Manual

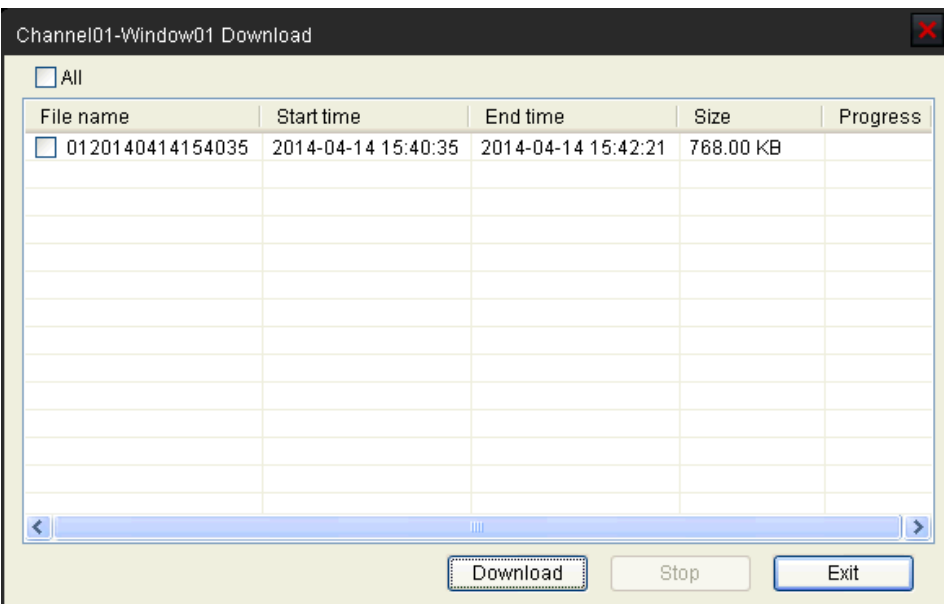

### **1.3.2 Playback Control**

When playback has succeeded, you can control the playback:

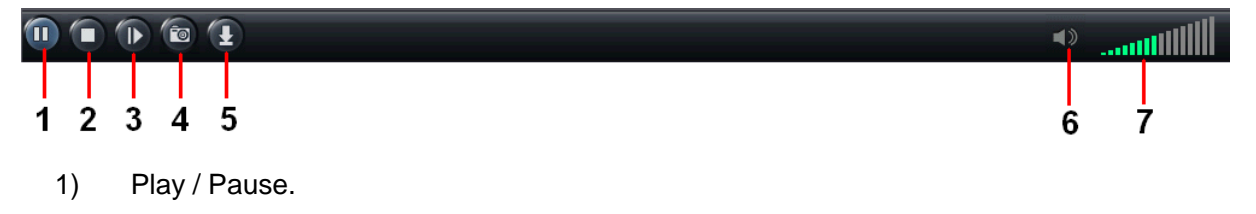

- 2) Stop.
- 3) Single frame forward.
- 4) Snap shot.
- 5) Download the recording file. The default directory for the downloaded file is C:\ DownloadFile. You can modify the directory in Setup -> Local Settings page.
- 6) enable/disable the audio
- 7) Volume control.

## **1.3 Local Settings**

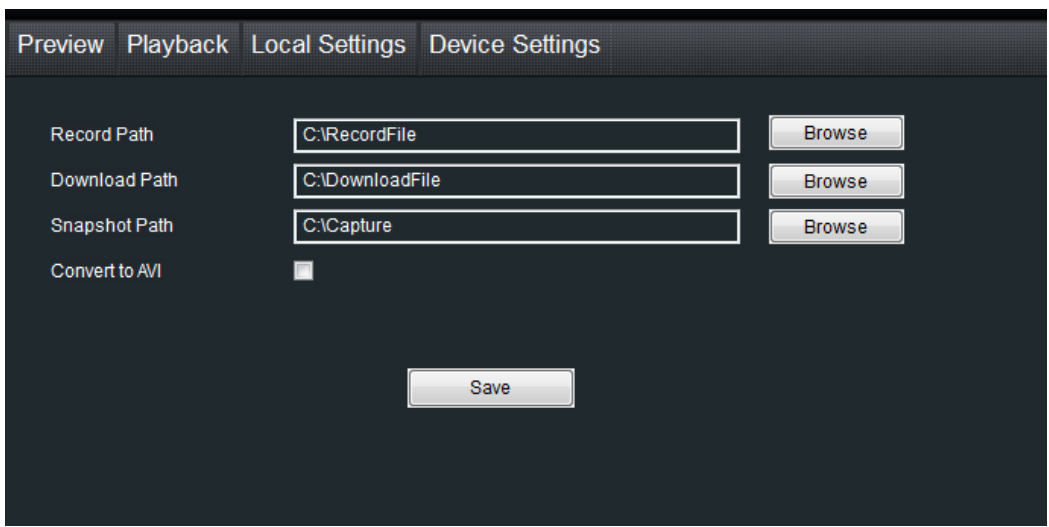

The local configuration screen is where you can customize how SmartClient will store and process footage on the local PC when you download it from the device.

**Record Path**: Where SmartClient will save recordings if you select Record from the Preview screen.

**Download Path**: Where SmartClient will save footage that you've downloaded from the device. **Snapshot Path:** Where SmartClient will save still images captured using the snapshot function. **Convert to AVI**: When selected, SmartClient will use your PC to transcode footage from the device's native format (H.264) into a format that your computer (indeed, almost any computer) will be able to playback without special software.

### **1.4 Device Settings**

You can remote configure the parameters of the device here. The configuration menu is almost the same with device local menu.

#### NVR/AHD/DVR User Manual

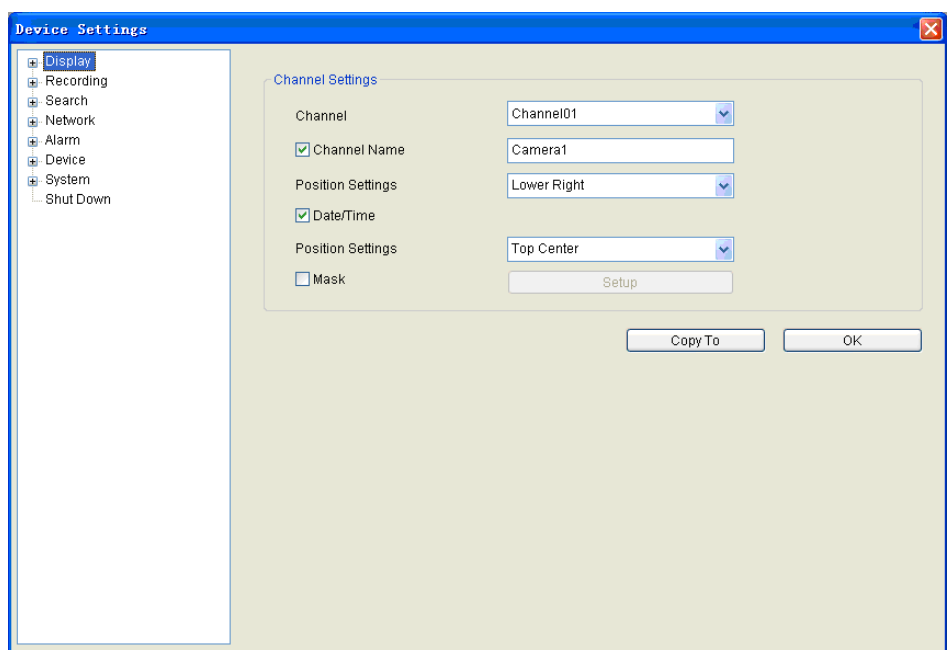